## "How to": Patch package Compass Software

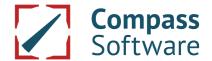

You have received an e-mail with a link (e.g. https://filestation.compass-software.de/FileManagement/PatchDownload?PatchFileName=patches\_10.11.30.x.exe) to download the patch package to match the version you are using.

Close Compass software.

Open this link by clicking or copy and paste the entire link into the address bar of your browser and download the file. Your browser may apply security settings to avoid downloading. Proceed as shown in the screenshots to download the file anyway. Shown here with screenshots of the browser "Edge":

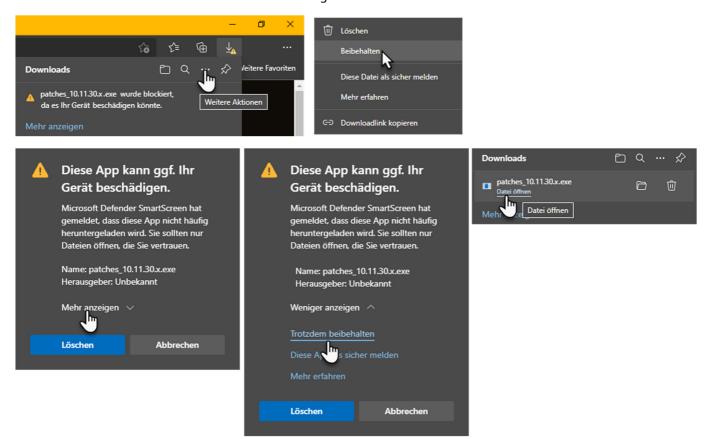

After saving, open the EXE file as seen above in the browser or in Windows Explorer with a double click. This time your operating system can prevent you from opening it, proceed as shown in the screenshots:

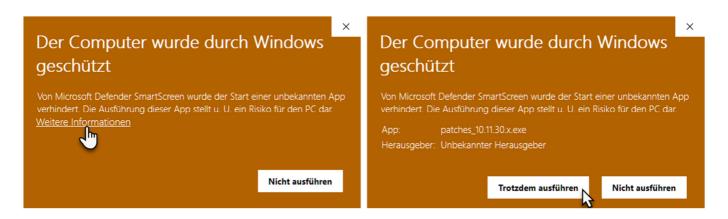

## "How to": Patch package Compass Software

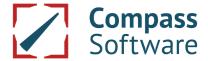

Now the necessary steps are executed, this may take some time.

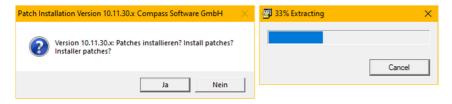

The command line window opens. If the Compass Software is still open, you will be prompted to save open work and the program closes.

Please press any key to finish the operations.

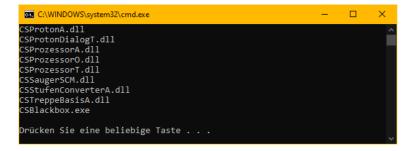

All files to be patched from the installation directory are backed up to a subfolder of the installation path. So you have the opportunity to return to the state of the software before installing the patch package.

If you want to work with the old files again, go to "patchrestore.bat".

This file is located in the patches backup subfolder of the Compass Software installation directory, for example c:\Program Files (x86)\Compass Software\Stair Software Programs ND\patches\10.11.30.x\backup.

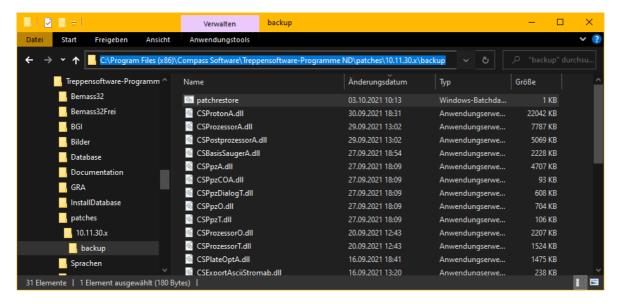

If you have any difficulties, our support team will be happy to assist you: <a href="mailto:service.compass-software.de">service.compass-software.de</a>.